# **How to Manage Contracts Workflows**

## **Objectives**

- [Add Workflows](#page-0-0)
- [Add Workflow Statuses](#page-1-0)
- [Manage Workflows](#page-2-0)

# **Steps**

<span id="page-0-0"></span>In LEXZUR, you can customize contracts workflows to replicate the legal processes in your office

### **Add Workflow:**

First, go to the **System Settings,** then **Manage Workflows** under the Contracts & Documents settings.

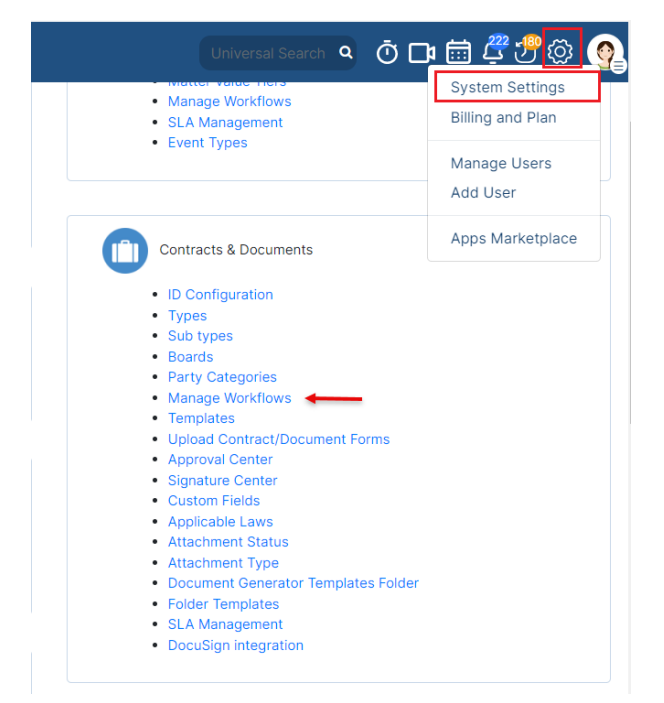

From this page, you will be able to manage and add your workflows.

A default workflow (System Workflow) is used when no workflows are selected.

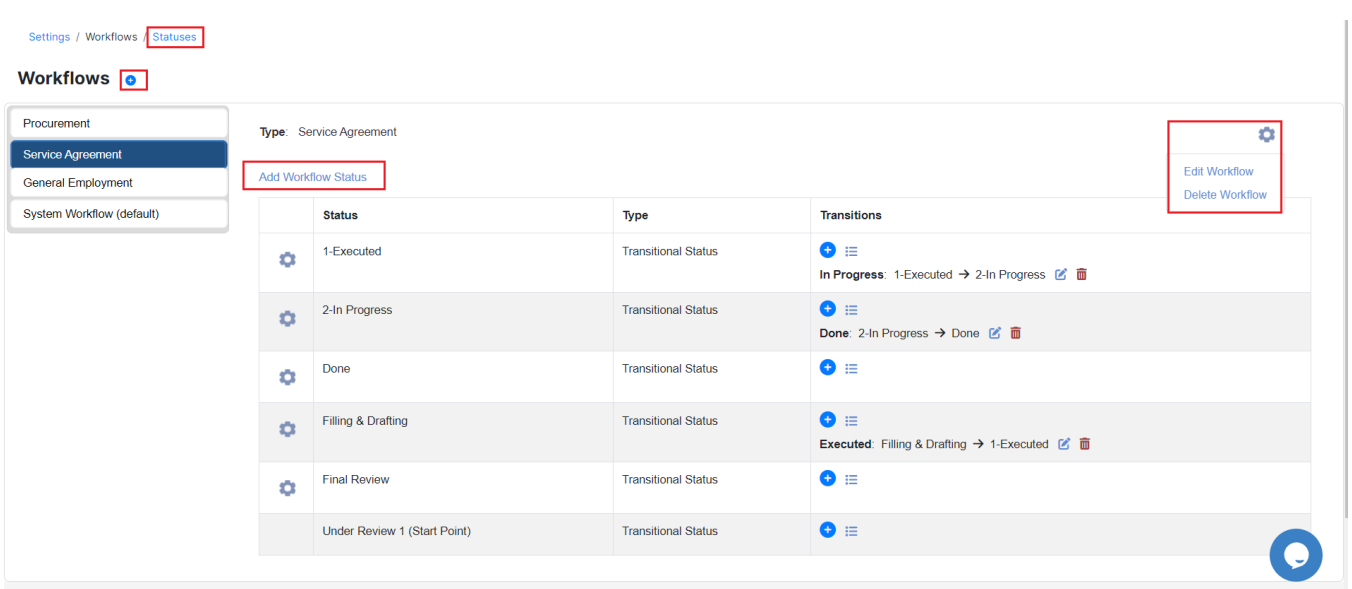

The actions wheel on the top right allows you to edit a workflow, or delete it

To add a new Workflow, click on the **(+)** sign next to the **Workflows**

You need to provide the name of the **Workflow** and which **Type** of agreement(s) it applies to.

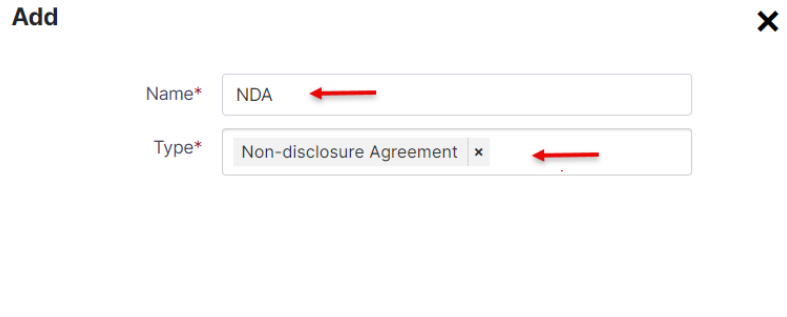

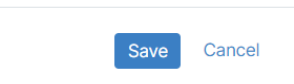

## <span id="page-1-0"></span>**Add Workflow Statuses:**

Settings / Workflows / Statuses

Once the new Workflow is added, you must now assign statuses to it. Therefore, **click to add** statuses

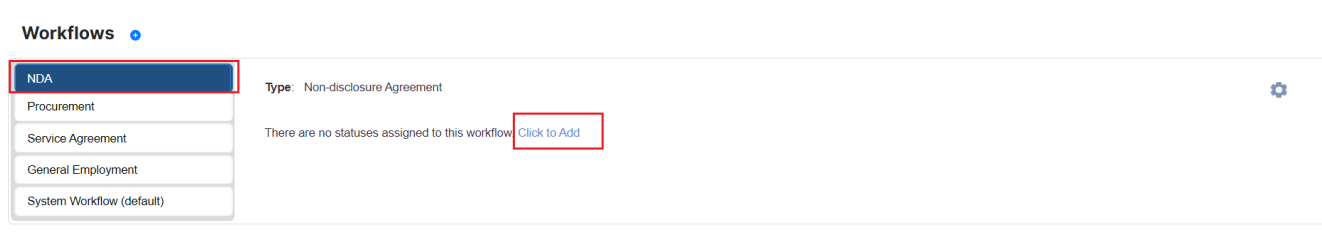

Choose from the list of predefined statuses or add new ones on the fly.

#### **Add Workflow Status**

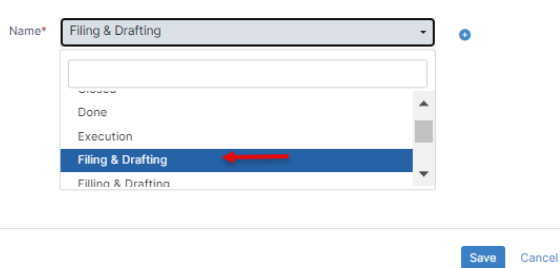

#### Adding a new status requires specifying some details such as its **name, category,** and **type.**

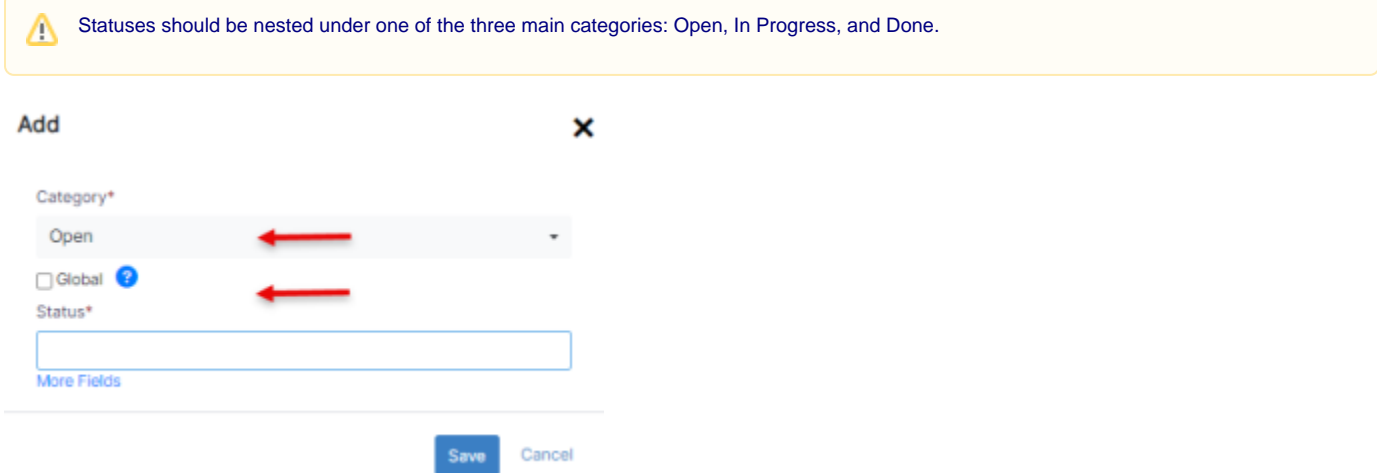

Statuses could also be **Global** or **Transitional.** By default, all the added statuses will be Transitional unless you check the Global type.

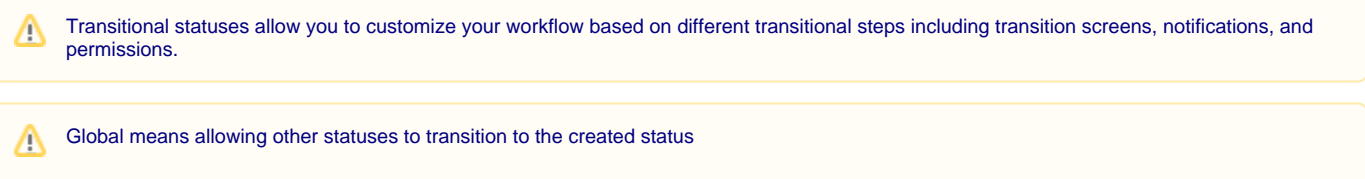

Additionally, all workflow statuses will be listed on a separate page, that could be accessed from the **Statuses** hyperlink on the top of the page.

Here you can also add new statuses, edit, or delete the existing ones, and track all the statuses with their type and categories.

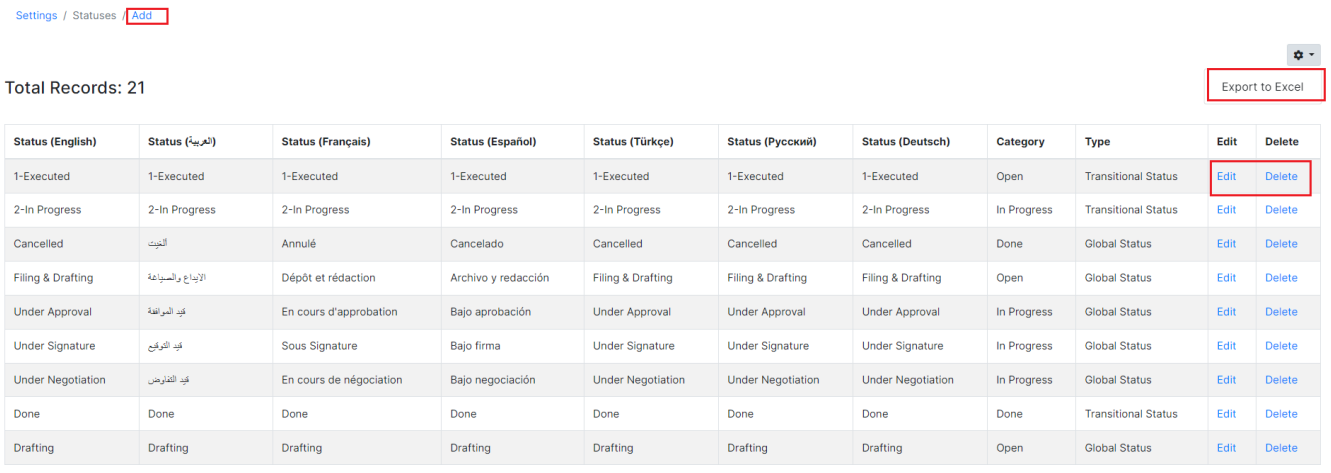

### <span id="page-2-0"></span>**Manage Workflows:**

Once adding the new Workflow, you can now manage and customize it.

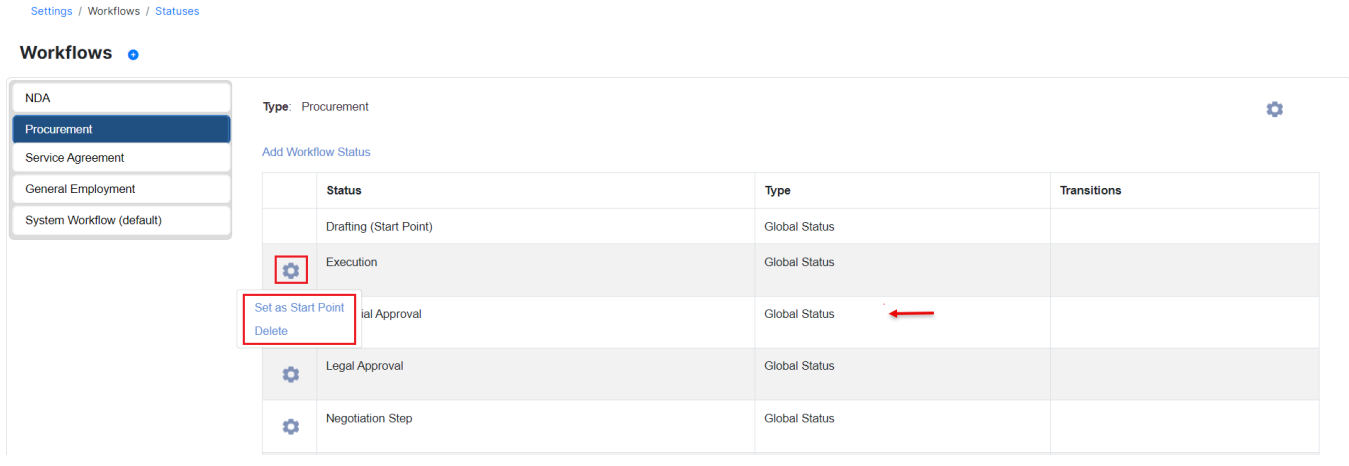

Therefore, specify the starting point status, Add new transitions between the transitional statuses, list transitions, and so on.

Start Point Status, is the first workflow status of the contract once created.

Δ nos / Workflows / Str Workflows Franchise Agre **Franchise Agreer** Type: Service Agreement ó .<br>NDA *<i>C* Link Statuses **Chatrie Trans**  $\Phi$  1-Executed **Transitional Status**  $\bullet$  = System Workflow (default) ted  $\rightarrow$  2-In Progress (X) and In Progress: 1-Exe 2-In Progress **Transitional Status**  $\bullet$ Done: 2 Cancel Contract  $\alpha$ **Transitional Status**  $\bullet$  $\bullet$ **Transitional Status**  $\ddot{\phi}$ Done **Drafting (Start Point) Global Status** Filling & Drafting nsitional Status  $\bullet$  $\alpha$ Executed: Filling & Drafting → 1-Executed 区 ■<br>Legal Review: Filling & Drafting → Final Review 区 ■ **Transitional Status**  $\circ$ ansitional Status  $\bullet$ Rejected **Transitional Status**  $\bullet$  ::

You have the option to add, view, edit, or delete transitions associated with the Transitional statuses at the status level.

Learn more about Transitional Workflows, and how to customize your workflow **[here](https://documentation.lexzur.com/display/A4L/How+to+Customize+Contracts+Workflows).**⊘

The workflows will then be automatically assigned in contracts when they match the criteria of the workflow.

For more information about LEXZUR, kindly reach out to us at [help@lexzur.com.](mailto:help@app4legal.com.)

Thank you!